## **Turner Subcontractor Prequalification System Log-in Guide**

Before proceeding with the online prequalification process contact the Procurement Department of the Turner business unit you are seeking to do business with to validate of your company may have a pre-existing prequalification number assigned to your company - be prepared to email a copy of an updated W9 Form (W-8BEN-E Form for an international company)

Providing your W9 Form will allow Turner to perform a validation process ensuring your data remains private to your company, in addition to preventing the possibility of duplicate prequalification record from being created if your company does exist in our prequalification system (duplicate of a prequalification record will be rejected therefore carefully follow instructions given).

**DO NOT** proceed until you have received further instructions from Turner's Procurement Department.

Below are instructions for a *NEW* company that has received validation to proceed from Turner's Procurement Department with no existing prequalification application on record.

## **Note: The Subcontractor Prequal system is currently only accessible using the Internet Explorer browser. Please make sure that you are using Internet Explorer to access the application.**

1. Go to <http://www.turnerconstruction.com/> and click on "**Become a Subcontractor.**"

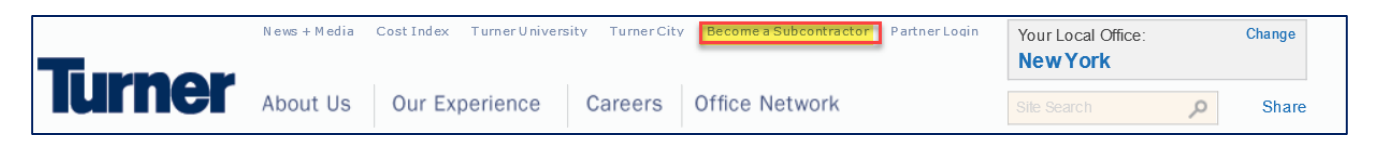

2. Click on "**Create User**"

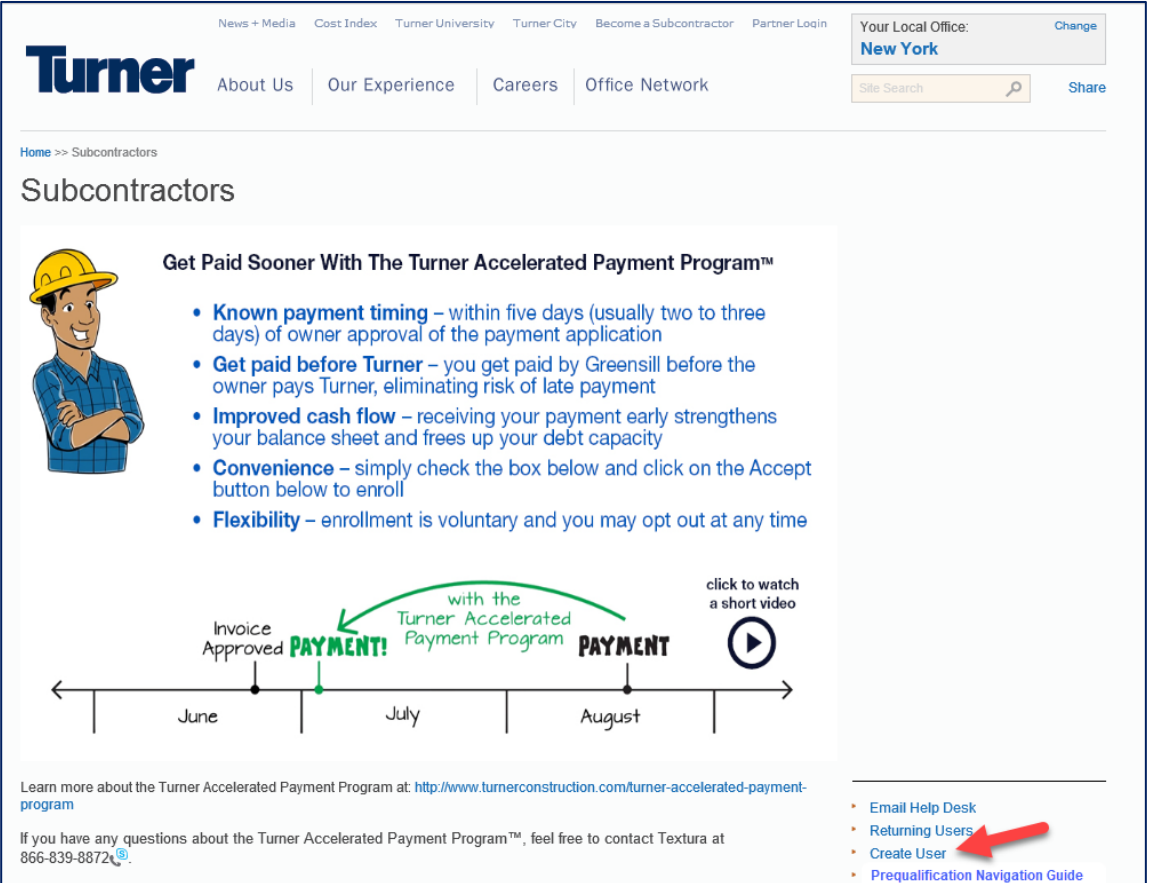

3. Enter your Federal Employer Identification Number (FEIN) and legal company name (as it appears on your W9 Form). Upon completion of the requested information, click "**Submit**."

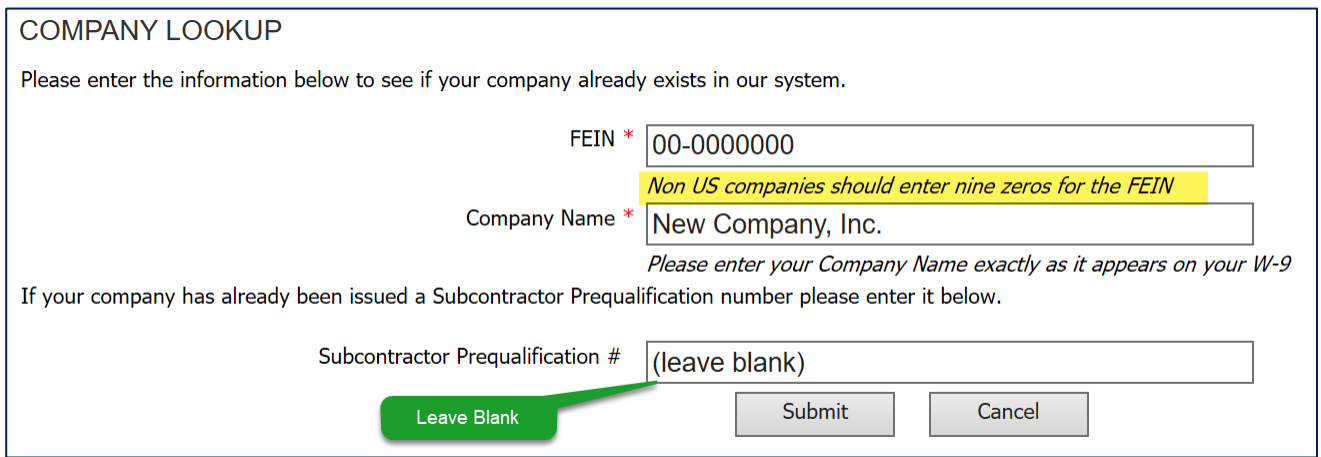

If you receive the error message below, please confirm that the FEIN you entered is correct and 9 digits long. If it is correct, click Ok to the warning to proceed. If not, click on Cancel to correct it.

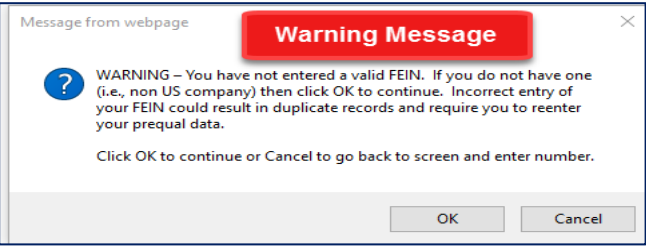

4. On the next screen, check the information showing for the Company Name and FEIN. Your company name and FEIN must match the information that was entered on the previous screen. If this is incorrect, please go back to the prior screen and correct the information before continuing. Complete the information on the following Create External User screen, check the "**Click here to accept Turner's Terms of Service"** box and click "**Submit**."

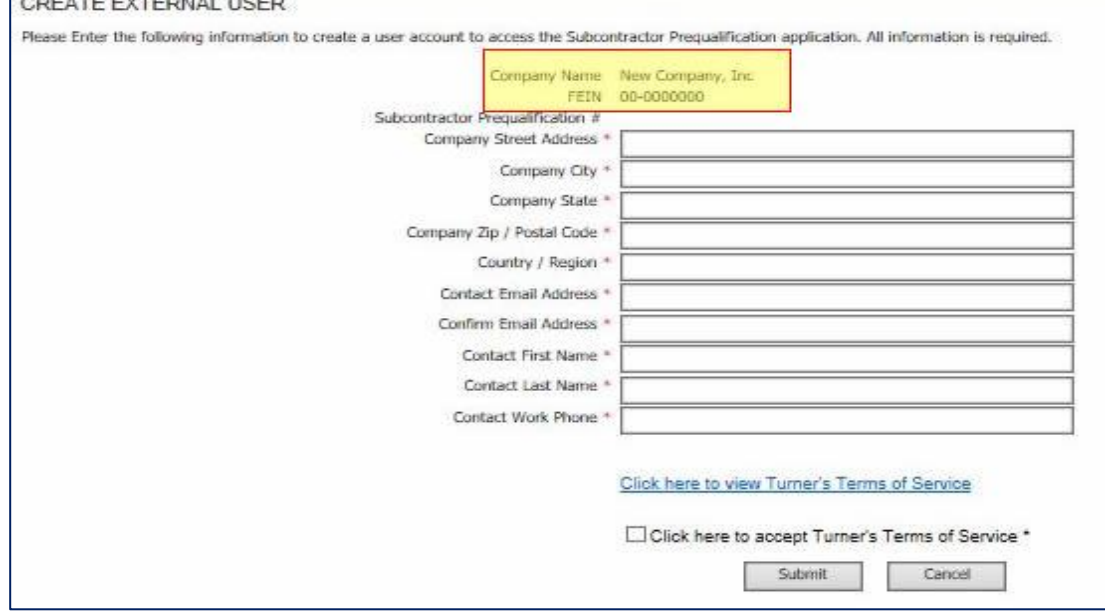

5. Once your external user information has been submitted, you will receive an email (example below) with your username and password.

**\*\*Please wait 15 minutes before you proceed to log into the prequalification system.**

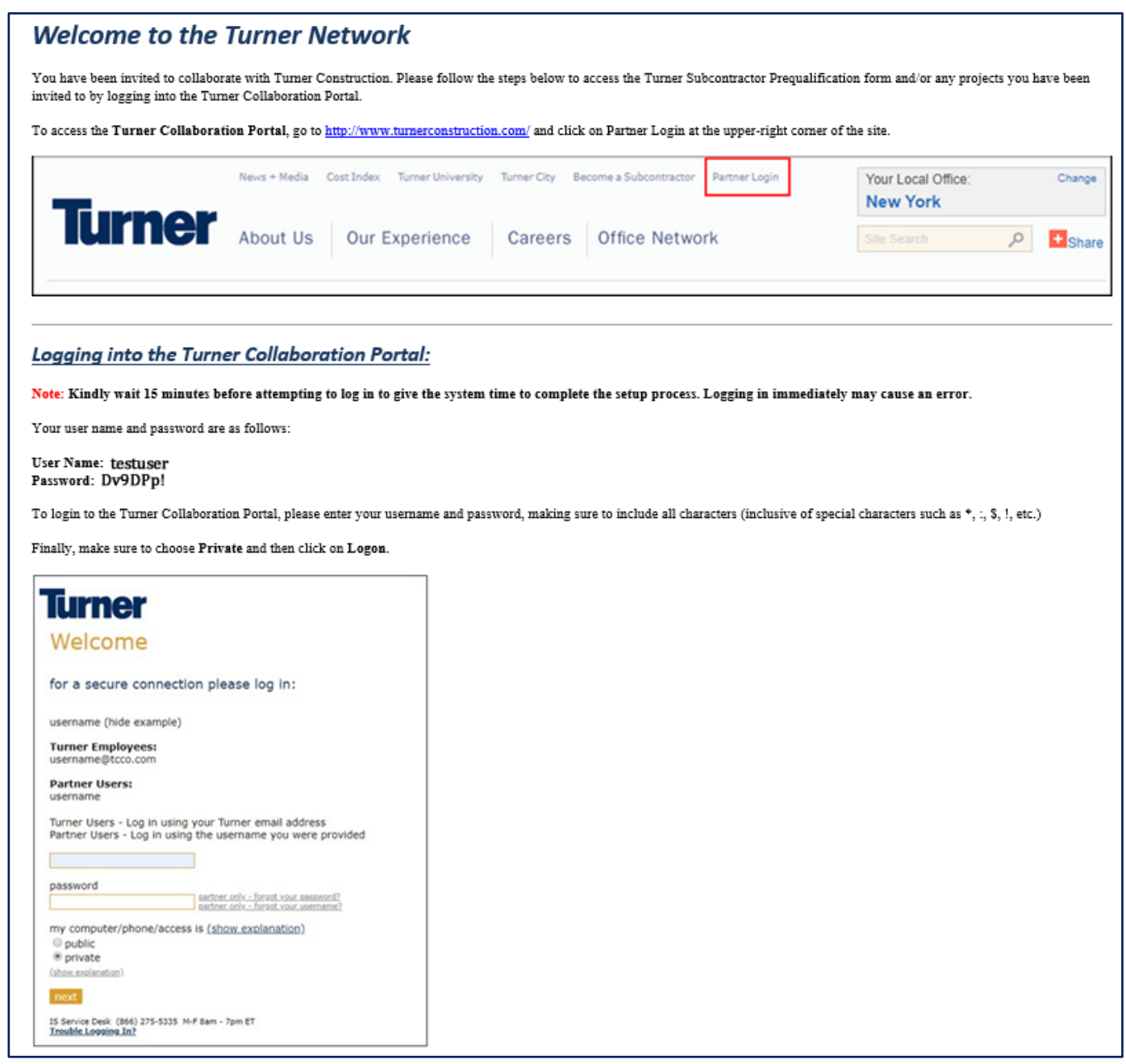

6. After the required time has passed, go back to [http://www.turnerconstruction.com](http://www.turnerconstruction.com/). This time click on "**Partner Login**."

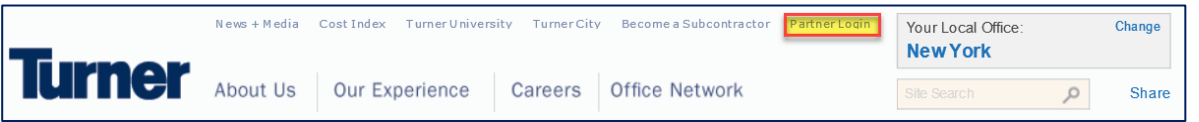

7. Enter the username provided from the welcome email, password, select "**PRIVATE**" and click "**NEXT**" to log in to the Turner Collaboration Portal:

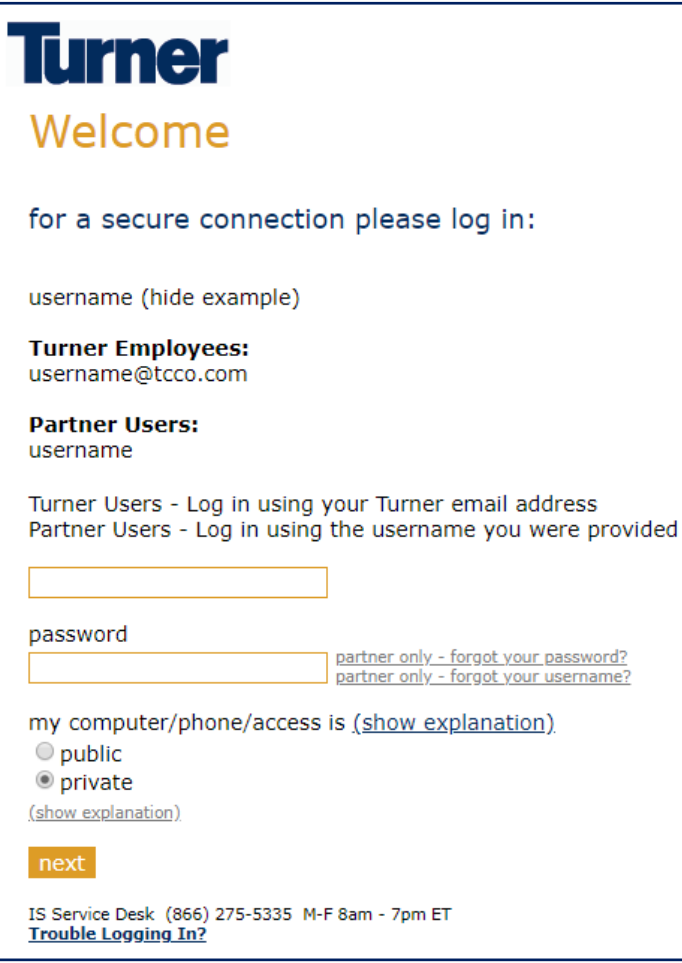

*\*\*Failure to check Private could result in loss of data when you begin the application.*

8. Accept the End User Licenses Agreement.

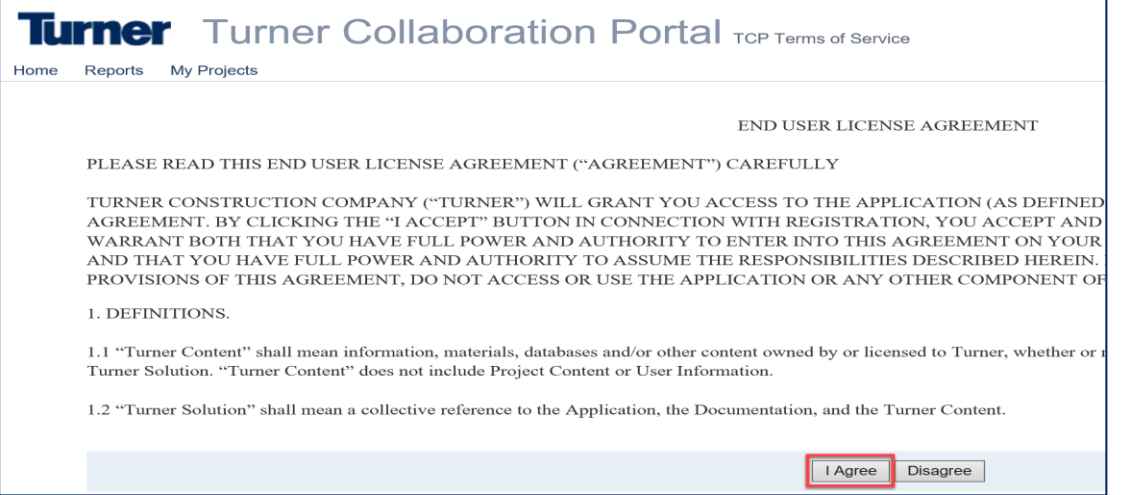

- 9. Right side under "**I NEED TO**" select the dropdown list for a list of functions you can perform:
	- $\triangleright$  Change My TCP Password
	- **Subcontractor Prequalification**
	- $\triangleright$  View Terms of Services
	- $\triangleright$  Get Help (more for project-related items)

Begin the application by selecting **Subcontractor Prequalification** from the "**I NEED TO"** dropdown, which will then redirect you to the Subcontractor Prequalification application itself.

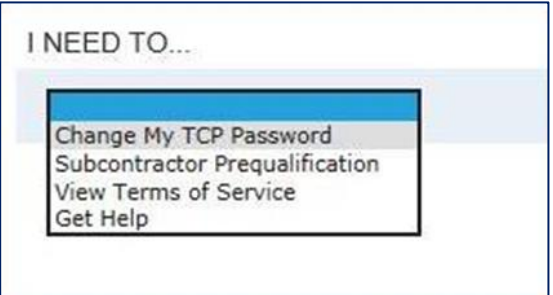

Tip: Top right corner under your Profile Name provides you the ability to completely sign-out of Turner's Collaborative Portal when you are ready to exit.

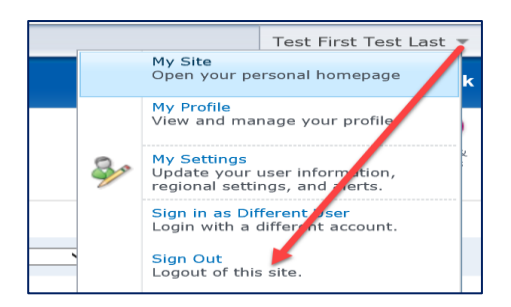

10. Begin completing the application process.

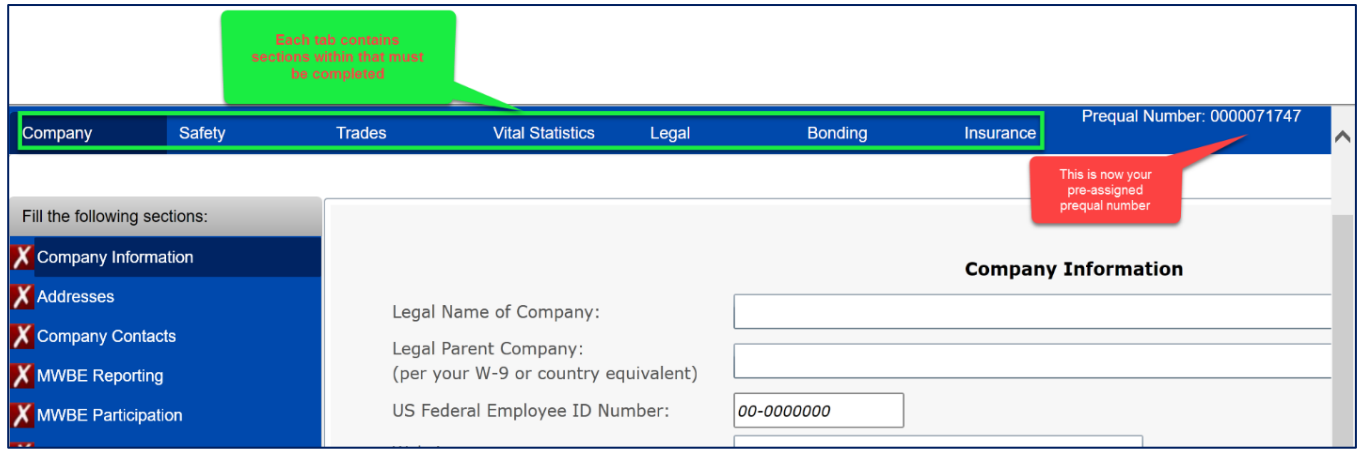

## **Turner Subcontractor Prequalification System Log-in Guide**

## **Important Information/Useful tips to expedite the process:**

- 1. Before beginning the online application, download a blank copy of the application by clicking on **Export to PDF Document** to preview, research, and expedite data for entry.
	- Information entered on the application itself must be based upon your *headquarters* office *not* a local office.
- 2. Gather applicable backup documentation for upload.
- 3. When you are ready, carefully follow the login instructions that were emailed to you to access the application, and begin data entry of the online application.
- 4. Save frequently, as you go through each tab, and each section.
- 5. When you are ready to upload/finalize/submit the application, follow these **Application Final Steps** (left-hand side):
	- a. Click on **Attach Files**, and upload all applicable documentation;

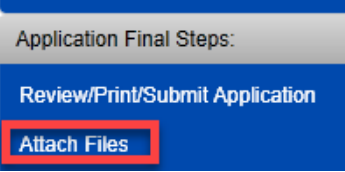

b. Proceed to click on **Review/Print/Submit Application**. On the gray toolbar, click on **Certification**.

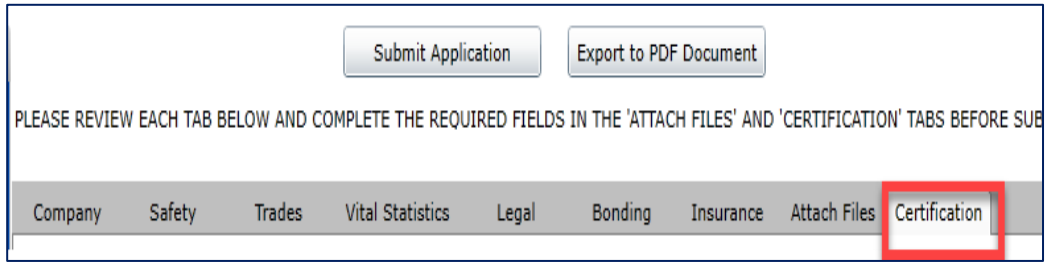

c. Enter the name of the person completing the application, date, title, and save.

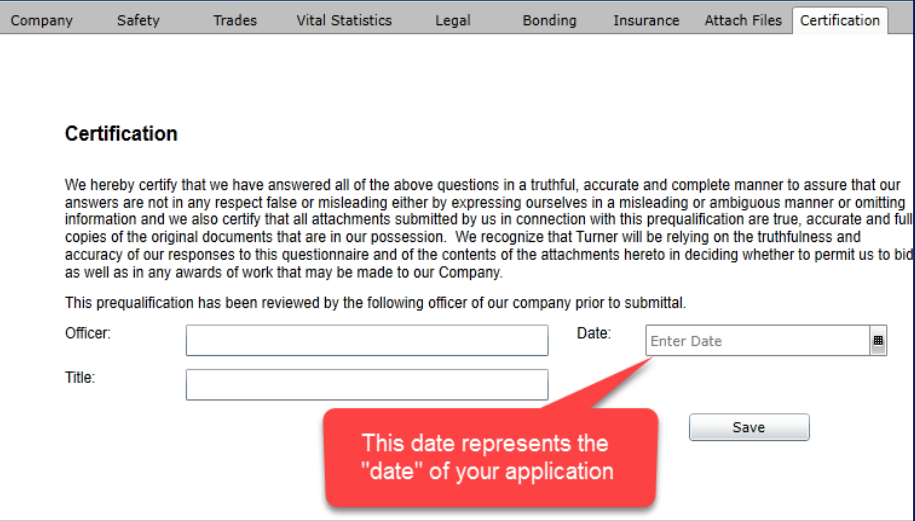

d. Above the gray toolbar, click on **Submit Application**.

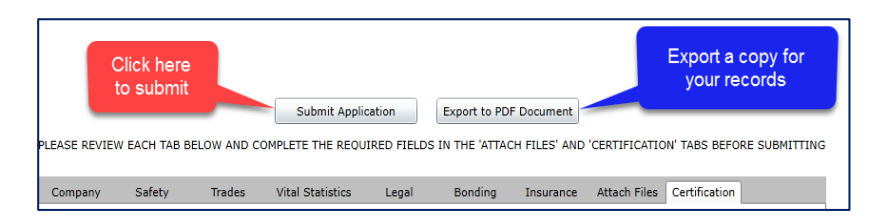

e. You will receive two messages similar to the ones shown below, click Ok for each.

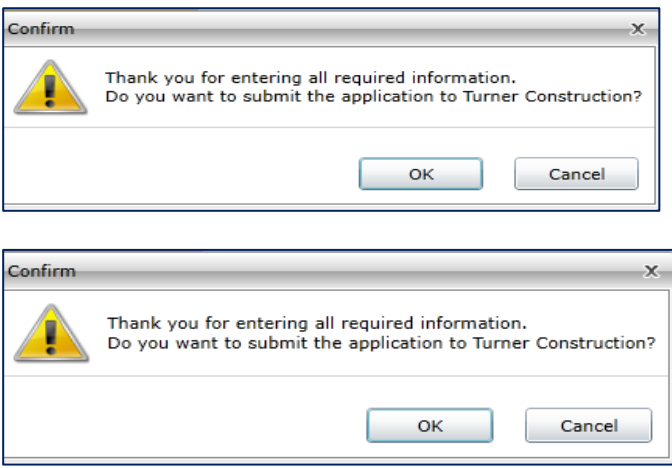

Once an application is submitted, a system-generated email will be sent directly to the Turner Procurement Department of the business unit you had selected as the **Primary Business Unit** in the Geographical Preferences section for review and consideration of approval to be added to their business unit bidders list.

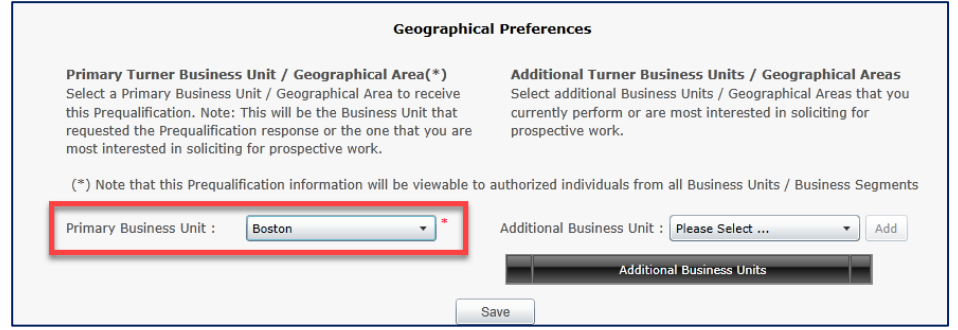

Although the application is sent to that primary business unit's Procurement Manager if you had selected additional business units to do business with, it is the discretion of each business unit's Procurement Manager to approve your application to be added to their own approved bidders list - one business unit's approval does not guarantee the approval for another.

Recommendation to reach-out to other Turner business units not selected as the primary with notification of application submission giving them the opportunity to also review your application.

Note:

- $\checkmark$  The prequalification application itself is valid for two years from the Certification date, and in combination with Turner's Procurement Manager's internal approval date.
- Information such as i.e. EMR verification, Financial Statements, OSHA logs, etc. are required to be updated yearly.